## Google グループからの投稿の配信を 常用メールアドレス宛てにする方法

- 1. Google グループにアクセスしてください。 <https://groups.google.com/forum/?hl=ja&fromgroups#!myforums> (または、「Google グループ」で Google グループを検索し、「マイグループ」をクリック。) Google にログインしていなければ、ログインしてください。
- 2. e-Silver5 を選ぶ。

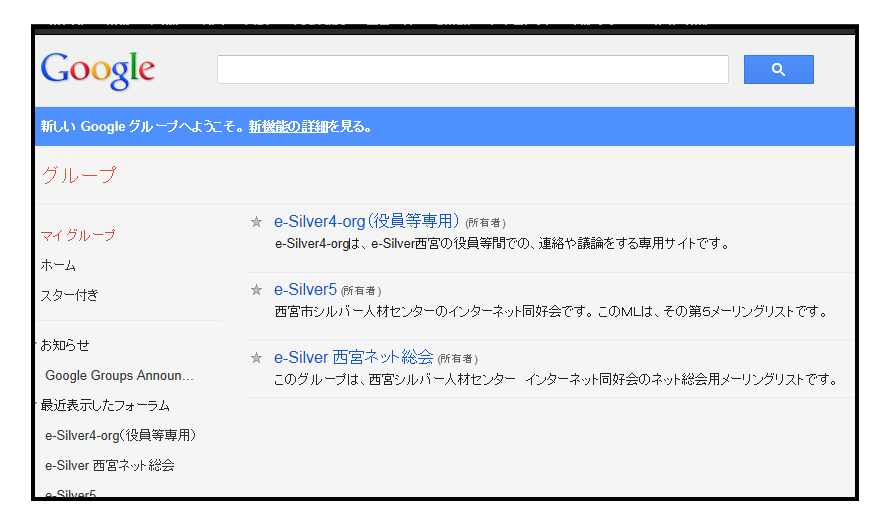

3. 「メンバー設定」をクリック。

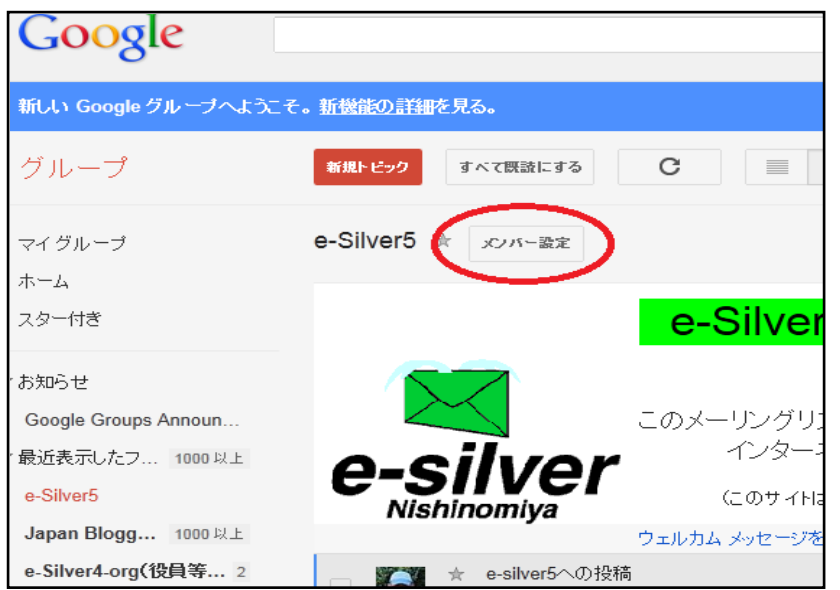

4. 開いた画面の中ほど、「どのアドレスを使用しますか?」の下のメールアドレス横の▼をクリック し、常用メールアドレスを選ぶ。

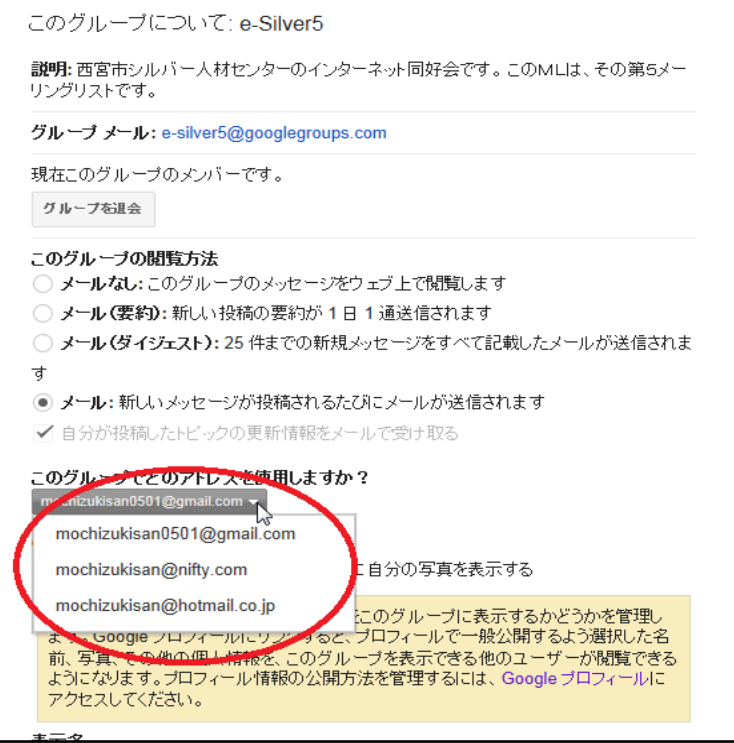

5. 画面を下にスクロールして、「設定を更新」(白塗りになっているかもしれません)をクリックする。

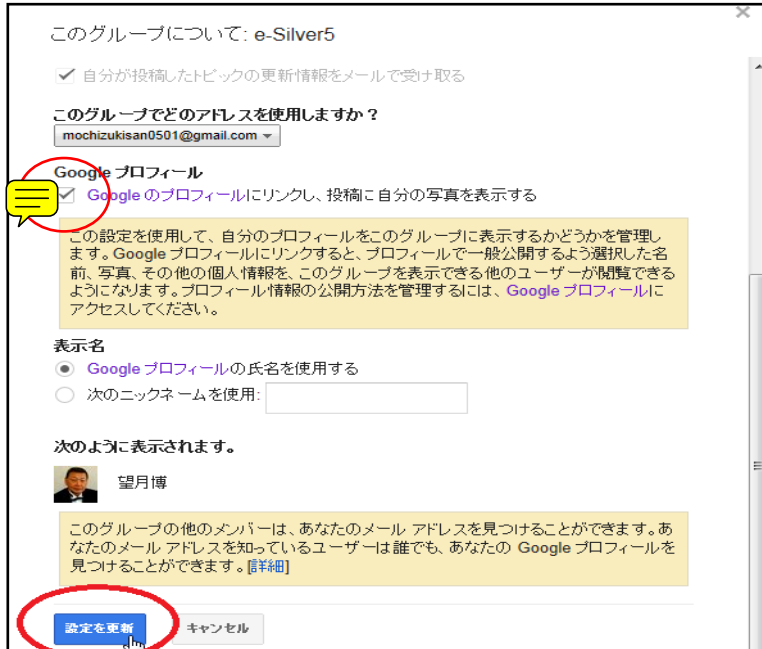

以上の設定を、別のグループ 以上で、今後、Google グループへの投稿が常用メールアドレスに配信されます。